### Activating Mobile Banking

### **Enrollment**

- 1. You **MUST** have already signed up for and have access to Internet Banking.
- 2. Login into Internet banking and **Click** on the **Users Services Tab**.
- 3. **Click** on **Mobile Enrollment**
- 4. **Click** on **Add Phone** link.
- 5. Read / Review EULA
- 6. Select your **Carrier**
- 7. Enter your **Phone Number**
- 8. **Click** on the select **Button** next to "I accept the Terms and Conditions of Use"
- 9. **Click** on the **Enroll** Your screen will display "Your phone is enrolled"
- 10. **Click** Continue **Button** Your screen will display your **Activation Code.** This code is only good for **24 hours**. After that you will need to go back to **Mobile Enrollment** and then click on **Get Activation Code**.
- 11. Review instructions and text banking commands

# **Text Banking**

 You must have completed the Enrollment successfully and your mobile carrier accepts text messages and your device can accept text messages. Message  $\&$  data rates apply.

- 1. Go to the "Messaging section of your mobile device. You should have received a msg.
- 2. Enter the **Activation Code** from step above and **Click** the **Send Button.**
- 3. Check your text messages. You should receive **TWO** messages, informing you that your activation has been successful. You should also receive a link to the Mobile Banking link.
- 4. Below are the txt commands. Send text to get any of the following information.

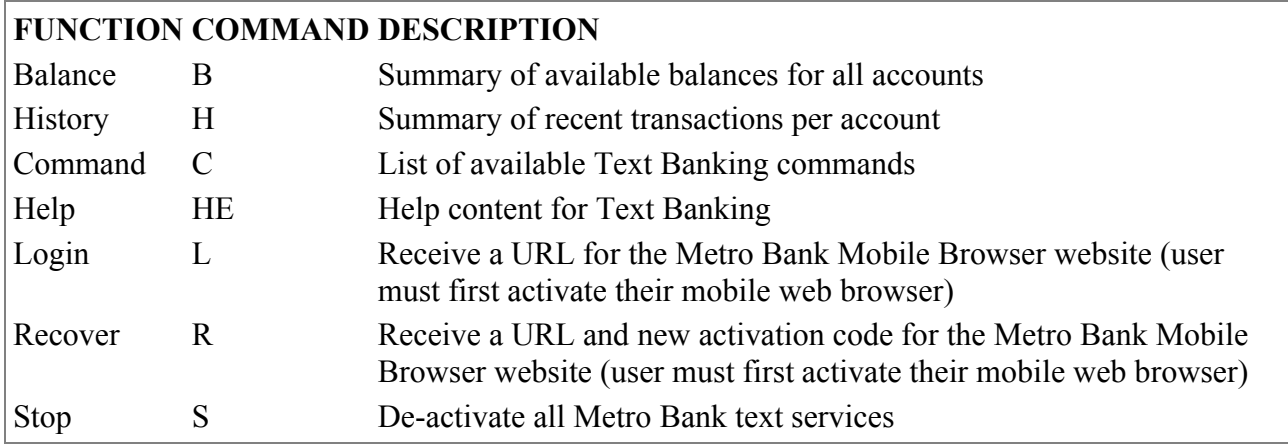

NOTE: You can check for additional available commands by activating your phone and sending C.

### **Web Browser Login**

You must have completed the Enrollment and Text Banking Activation successfully. Your mobile carrier accepts text messages and your device can accept text messages. Message & data rates apply.

- 1. Go to the "Messaging" section of your mobile device. You should have received messages informing you that your activation has been successful. You should also have received a link to the **Mobile Banking**.
- 2. **Click** on the **Link**
- 3. Tap on the "Sign In" link
- 4. Tap on the "I have one"
- 5. Enter your **Activation Code** from above and your phone number. Then tap on the send button. You should receive a message back indicating the success of your enrollment. If it has been more than 24 hours since enrollment of Mobile Banking you will have to get another activation code by going go back to **Mobile Enrollment** and then clicking on **Get Activation Code**.
- 6. Tap on the Start button
- 7. Enter your User ID (Access ID) and Password (Passcode) and tap on the "Sign In" button. (The Access ID and Passcode or the same used for Internet Banking)

# **iPHONE**

- **1.** On your iPhone go to the App Store and Search for **Metro Bank AL**
- 2. After downloading the App you will be required to enter the activation code from the Enrollment Process. If it has been more than 24 hours since enrollment of Mobile Banking you will have to get another activation code by going go back to **Mobile Enrollment** and then clicking on **Get Activation Code**.

# **Android App**

- 1. Go to Google Play and search for **Metro Bank AL.**
- 2. After downloading the App you will be required to enter the activation code from the Enrollment Process. If it has been more than 24 hours since enrollment of Mobile Banking you will have to get another activation code by going go back to **Mobile Enrollment** and then clicking on **Get Activation Code**.